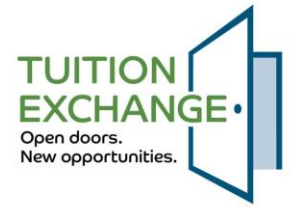

As a **student**, your active participation is crucial in the account creation and application process for a Tuition Exchange scholarship. The first step is to create a student account that accurately reflects your information. Please see below for more details on creating your TE account and subsequent TE EZ-Application.

**To create your account,** go to TuitionExchange.org.

Enter the **STUDENT**'s email address and click Create Account. The **student** will receive a temporary password. *The password link is valid for 24 hours only*.

Return to tuitionexchange.org and log in using the **student** email and the temporary password. The **student** is immediately prompted to change the password. The requirement is at least 12 characters, including alpha, numeric, and symbols. If you select unrecognized symbols, you will be notified.

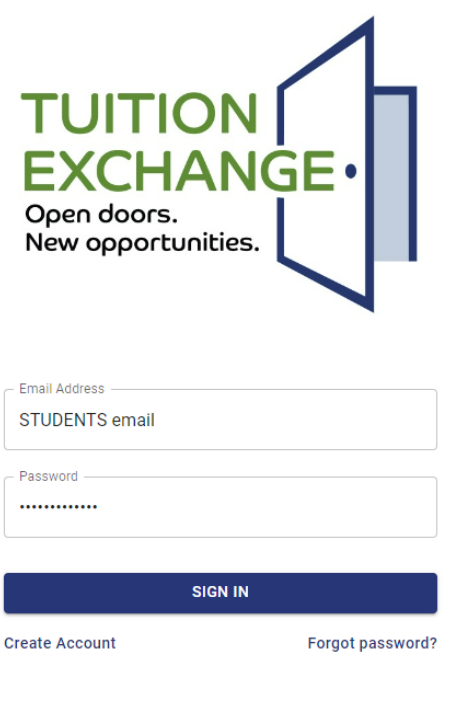

Copyright © Tuition Exchange 2024.

The academic year is when the **student** is seeking their initial Tuition Exchange scholarship. The application year for the 2025 high school graduating senior is 2025-2026. Any current Tuition Exchange scholarship student should NOT complete a new TE Application. If you are considering transferring to another TE member school, return to your Account and select the TRANSFER button.

Use the same **student** address the student used on all admission applications.

When entering the **student**'s phone number, please ensure that only numbers are used. This will help maintain the correct format and avoid any technical issues.

Enter the **student**'s birthdate and correct birth year. **Student** birth year is the most common app error.

Eligible Employee Information is about the employee—not the other parent. If the employer's name is greyed out, review the member school information for the school Export deadline and the **student**'s selected Application Year. Contact the school's TELO to find out why the school is not available for selection.

The email must be the eligible employee's employer .edu email address, such as john.doe@Doecollege.edu. If the eligible employee does not have an .edu email address, check directly with the eligible employee's Tuition Exchange Liaison Officer (TELO) for options.

The maximum number of schools is ten (10). To select the schools, click the carrot to the far right on the Applying To line. The **student** can modify the list until one school enrolls the **student**.

**Students** always contact their admission counselor at the Import school for information.

The eligible **Employee** always contacts their TE Liaison Officer or HR Direct for Export school information.